# 通过矢量图形制作 **PCB** 刀路教程

磁动力站长已经做过 PCB 的刀路制作教程,但是这个制作过程比较麻烦,而且过程中把矢量图形转换成了点阵图形,这 样的过程可能回丢失一些细节,所以摸索了使用矢量图制作的简要的做法。

## 加工轮廓矢量制作篇

写好了 PCB 后, 新建一个空白的 PCB 文件, 接着把写好的 PCB 文件拷贝到新建的 PCB 文件, 保存文件。 点击右键,调出右键菜单,选取规则菜单

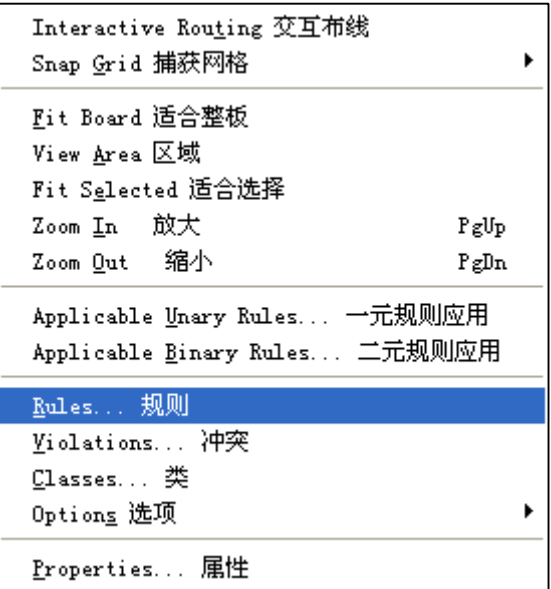

接着新建一个安全距离的规则然后选中,取消原来的规则选中,选中新的规则

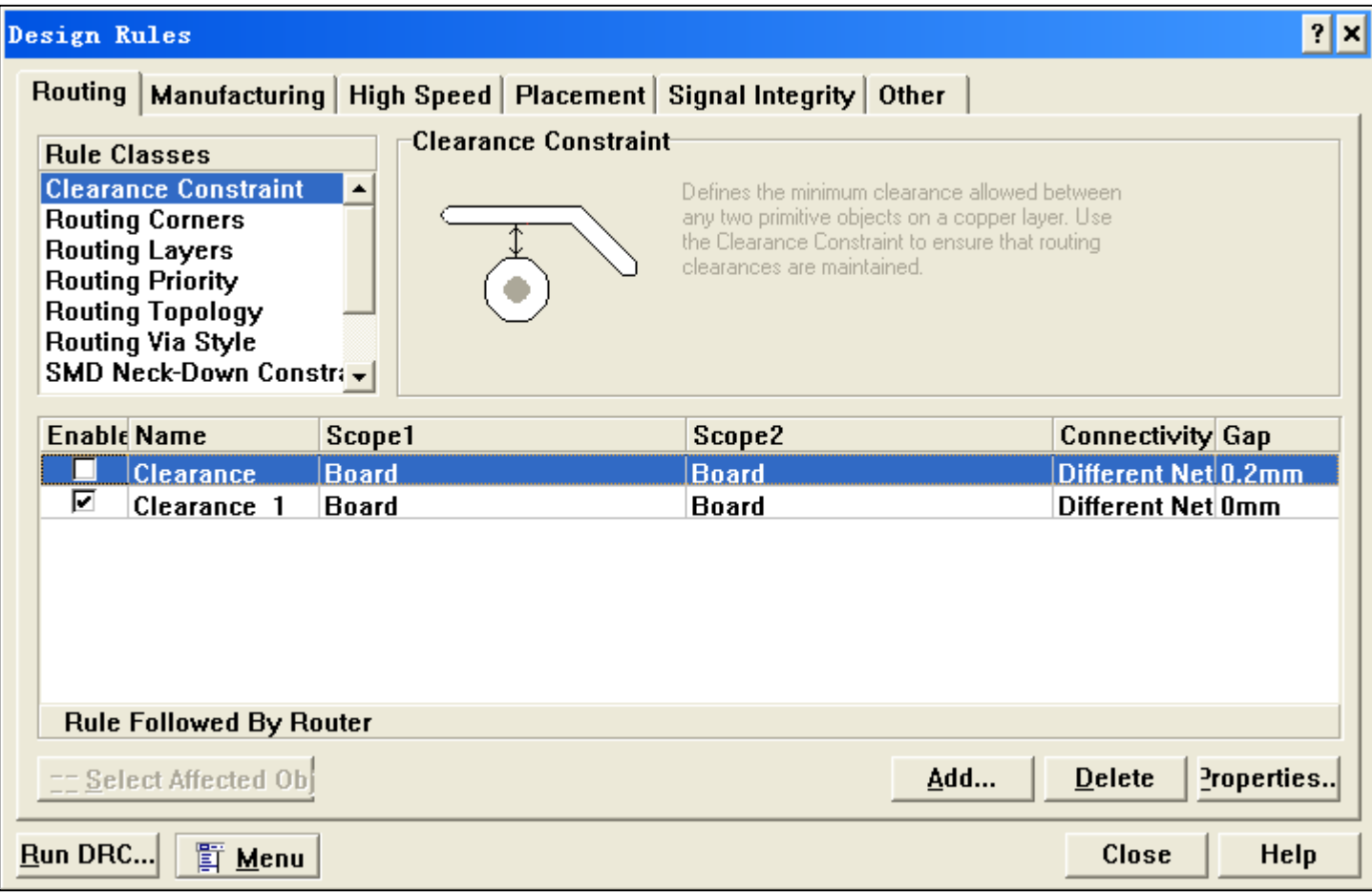

编辑新的规则,安全距离输入刀尖的宽度的一半,这样就实现在矢量上刀具加工补偿

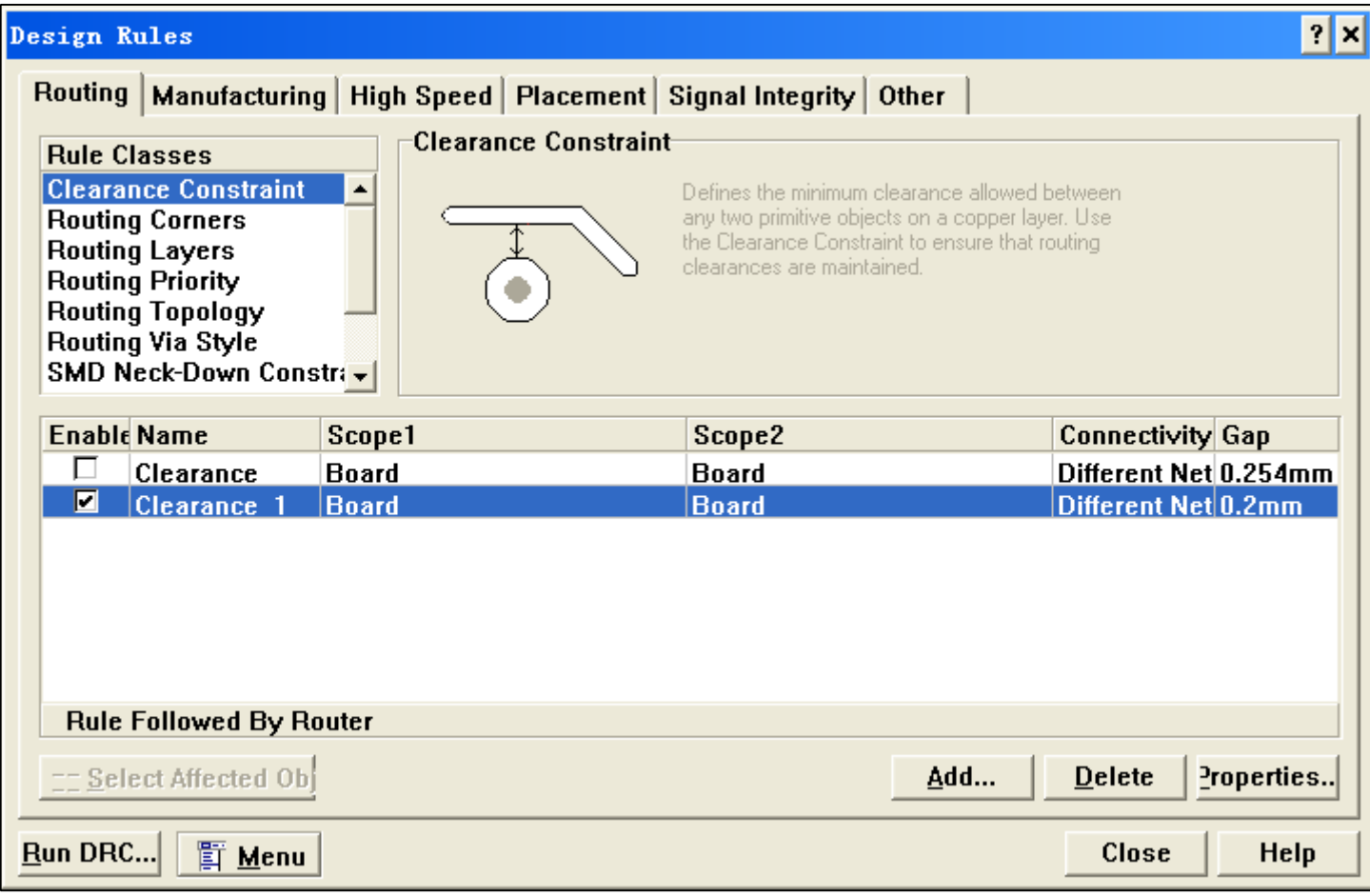

接着制作雕刻线路板加工轮廓的处理,点击放置工具栏的铺铜选项

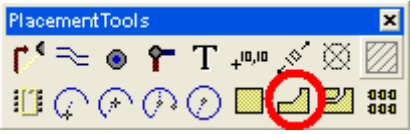

按照下面图片的设置设置好

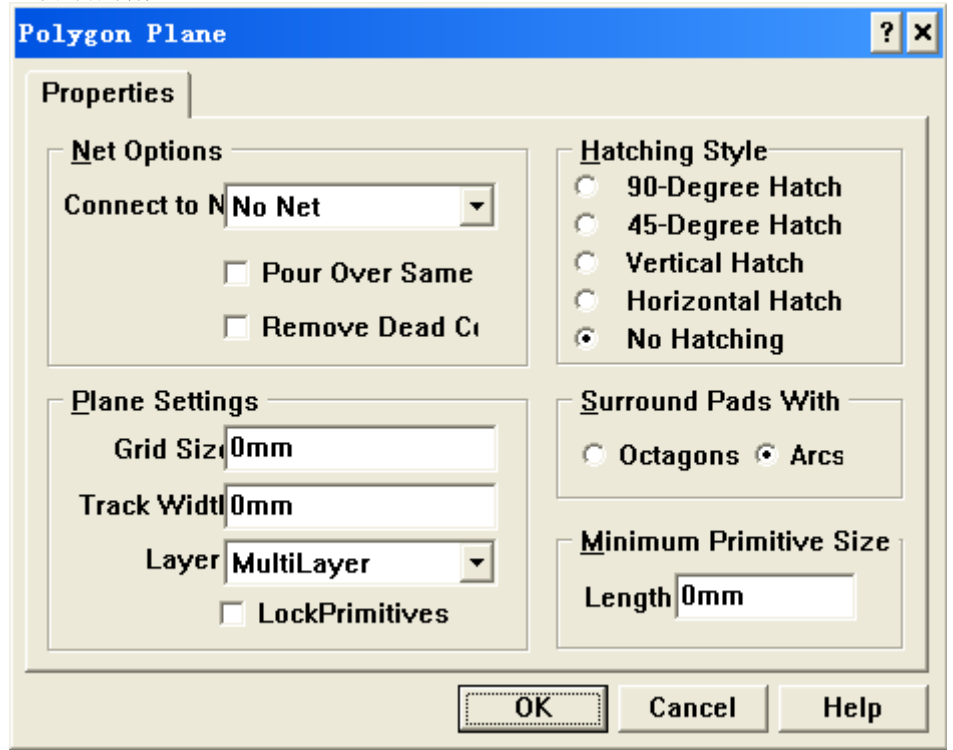

点击OK按钮,在需要加工的范围内画上铺铜,接着就能得到包围焊盘的铺铜

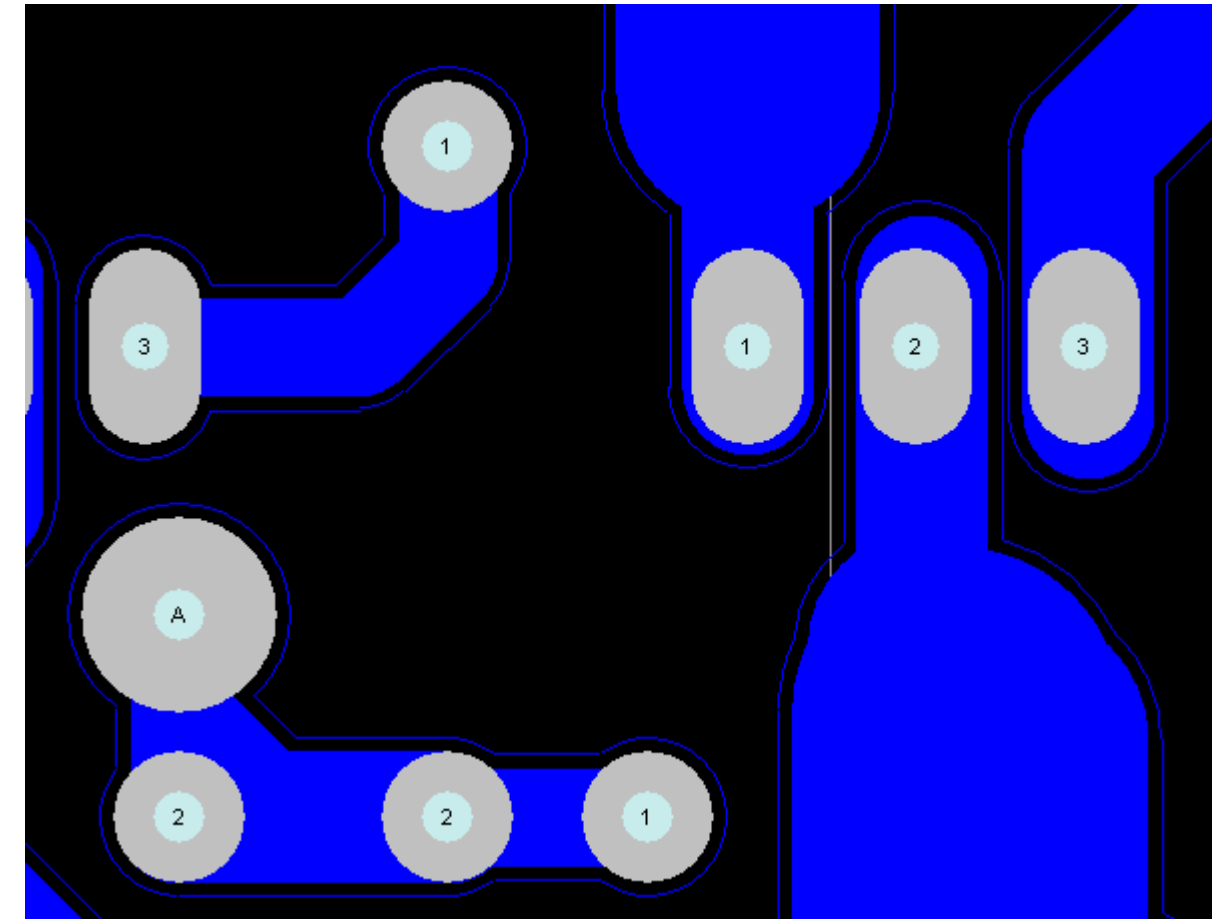

接着点击铺铜轮廓的一部分,拖到 PCB 的空白出,释放鼠标,接着会弹出询问是否重建铺铜的选项,选择否

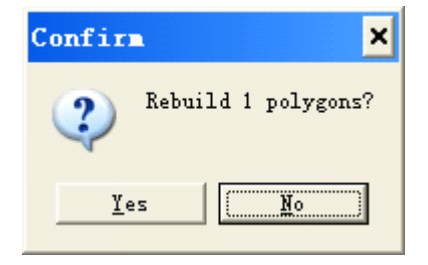

删除 PCB 文件除了铺铜部分的所有零件,只留下铺铜部分

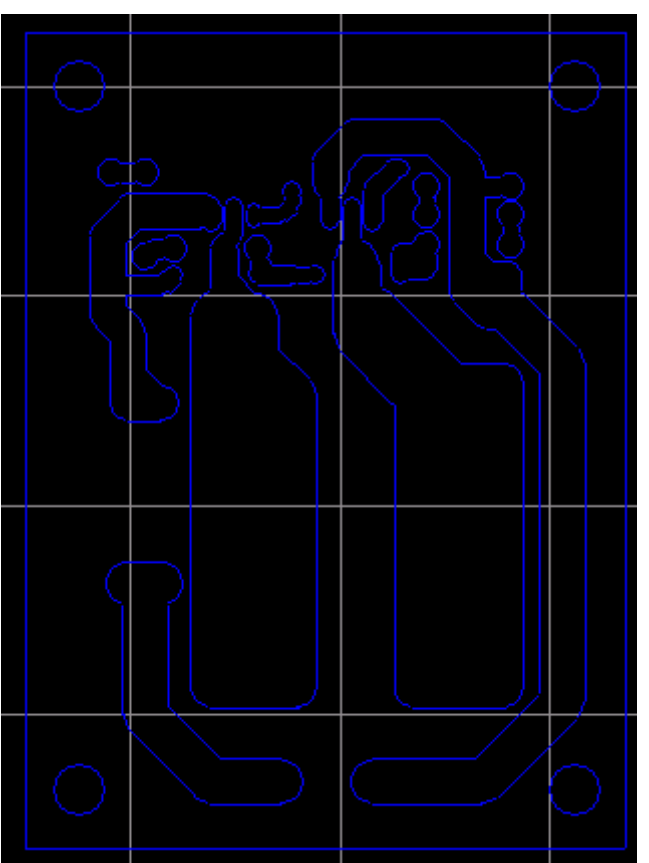

点击主菜单的文件选项,选择导出

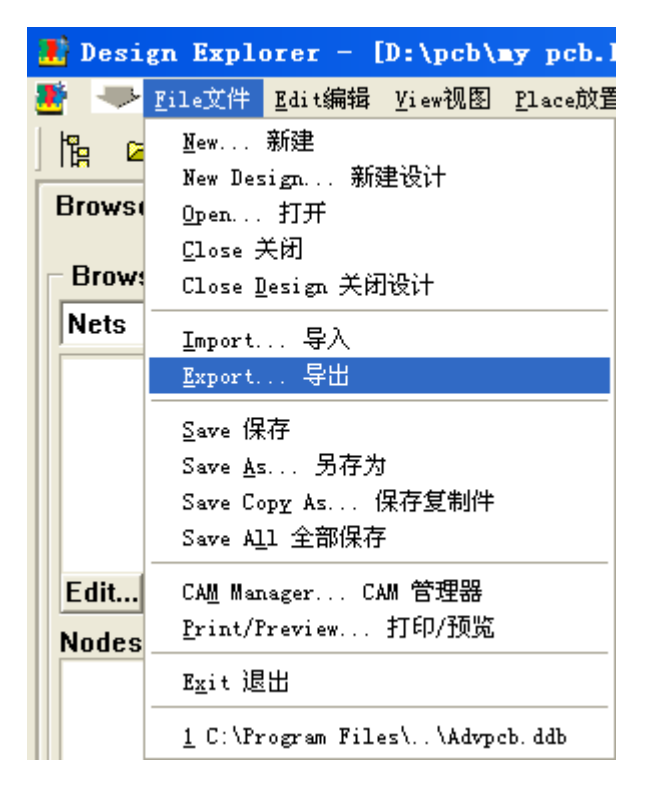

导出文件选择到处 DXF 格式文件

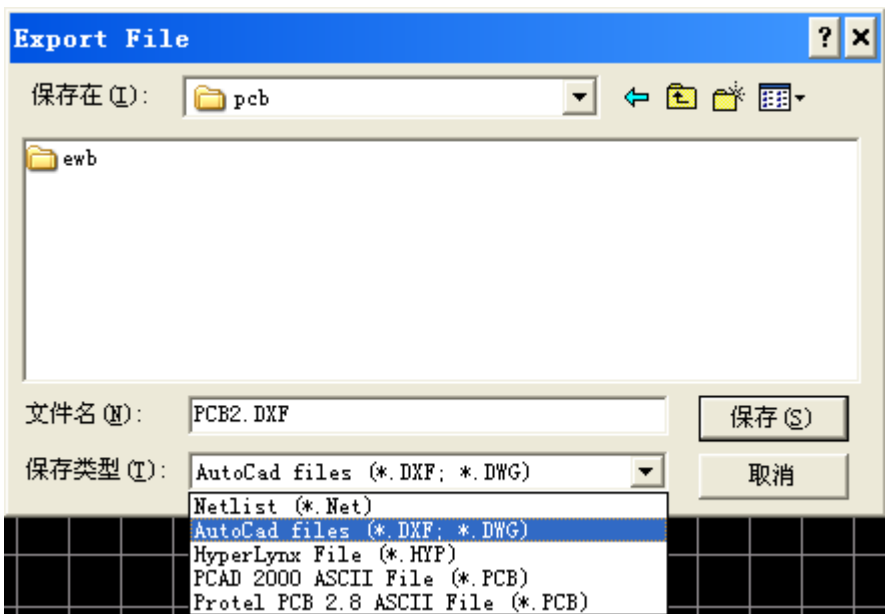

PCB 刀路教程,磁动力论坛网友辉仔制作 导出文件的单位选择公制,保存文件

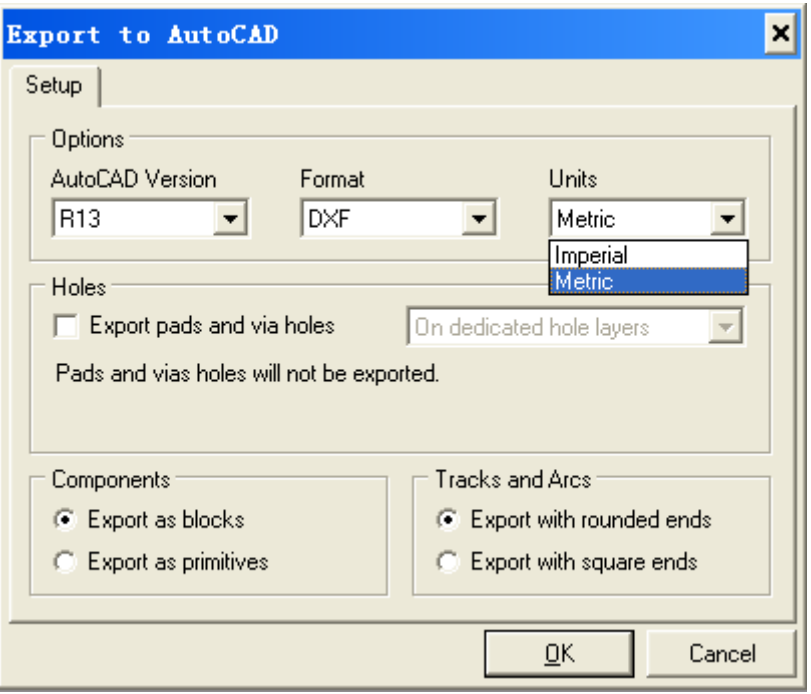

这样 PCB 的加工轮廓矢量就制作好了。

# 钻孔矢量制作篇

关掉当前 PCB 文件,不要保存,然后在打开,点击右键,调出右键菜单,选中选项菜单的子菜单的层堆栈管理器

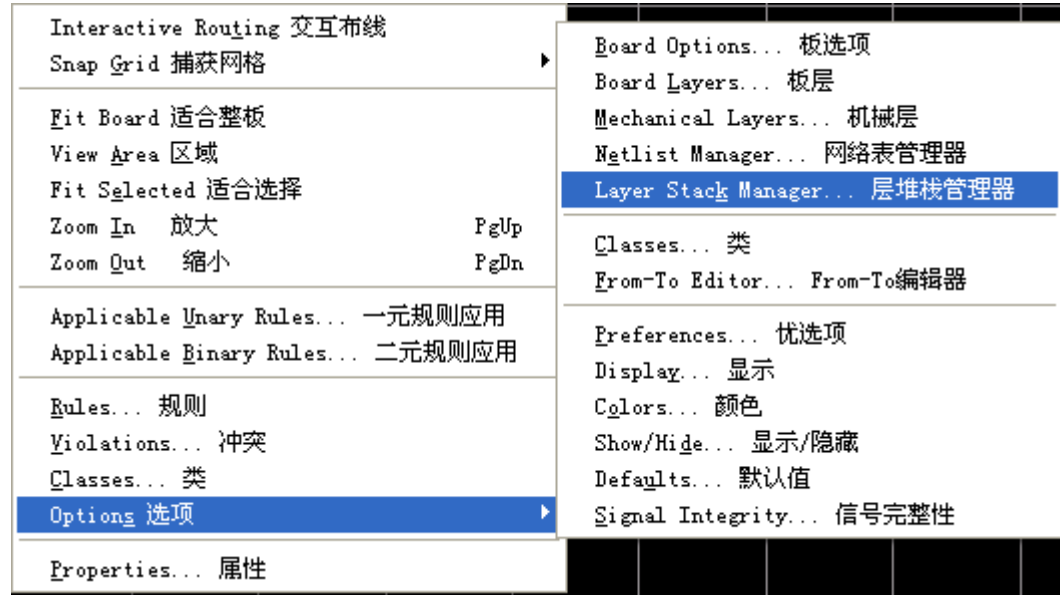

选中底层(BottomLayer),增加一个中间层(Add Layer)

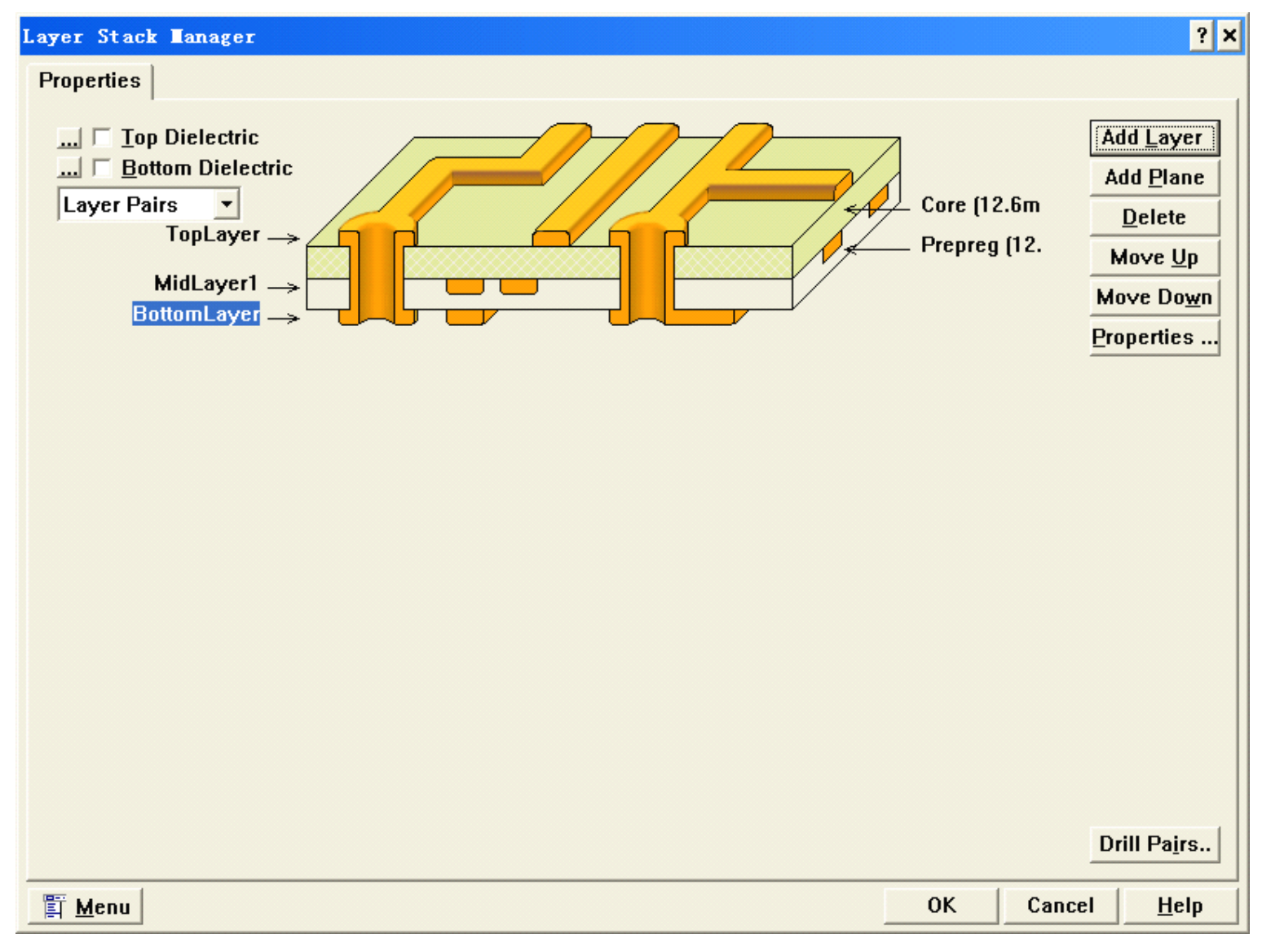

接着随意找一个焊盘双击,调出焊盘属性菜单,选中 Use Pad Stack 选项

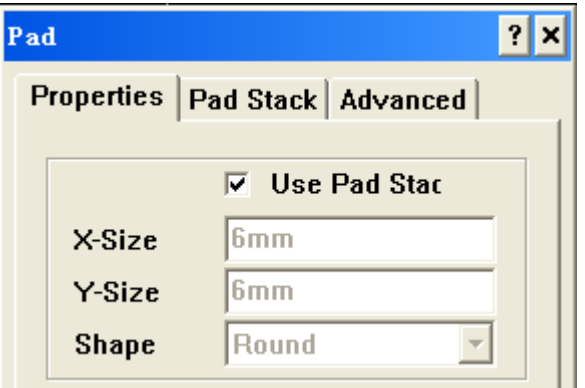

切换到 Pad Stack 选项页所有的焊盘的直径都用一个直径替换过,点击Global 按钮,呼出 Local 选项, Chinge Scope 选项 选择 All Primitives,点击OK就可以修改所有的焊盘都是统一的直径,这样惰圆形的焊盘就会修改成正圆形

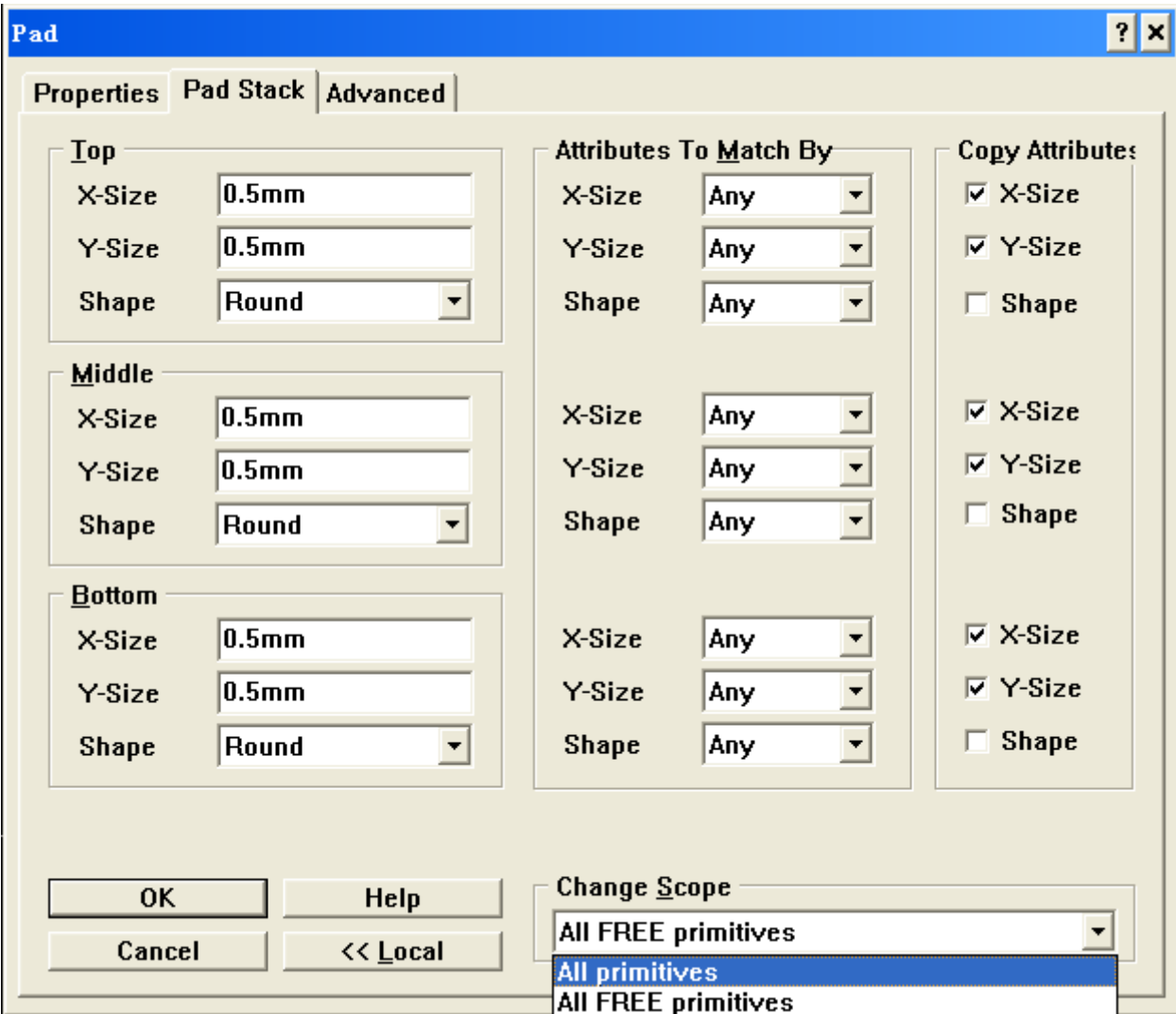

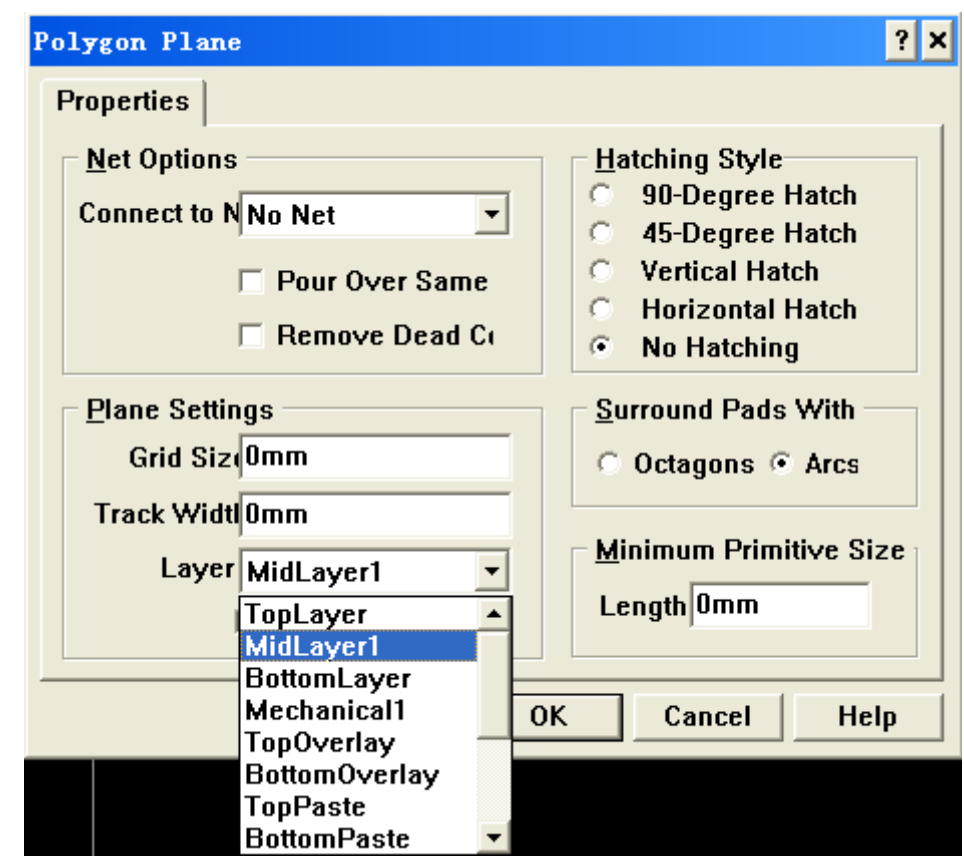

接着画铺铜,把铺铜化到刚刚新建的 MidLayer1 层上,

画好铺铜后就能得到下面的结果

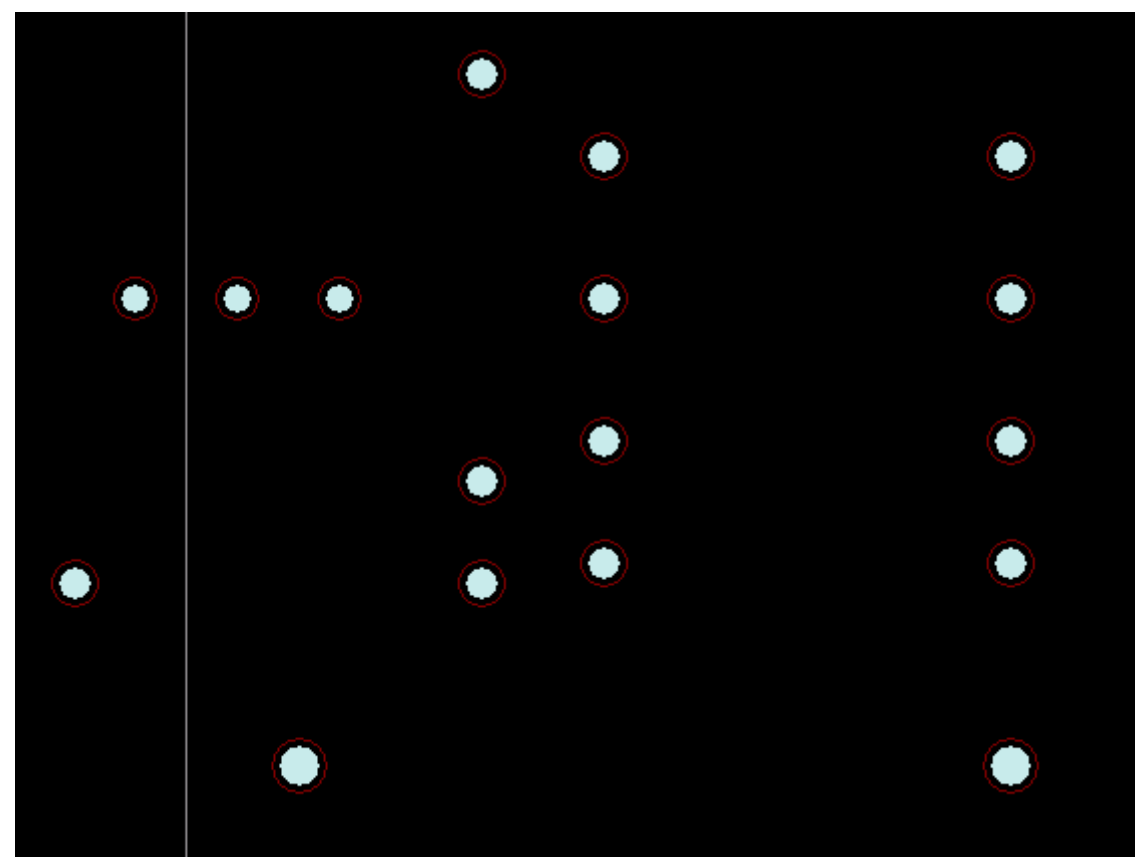

把铺铜拖到空白处,不重建铺铜,删除除了铺铜的所有零件,接着就照刚才导出轮廓矢量的过程导出 DXF 文件。

## 刀路代码制作篇

上面介绍了用 Protel 如何导出矢量图形,现在就用矢量图形生成数控加工用的G代码,首先打开 ArtCam Pro 新建一个 跟 PCB 差不多大的模型文件,接着导入刚才制作的矢量文件,点击主菜单的输入选项,选择输入矢量数据,导入矢量文件, 首先导入孔径矢量

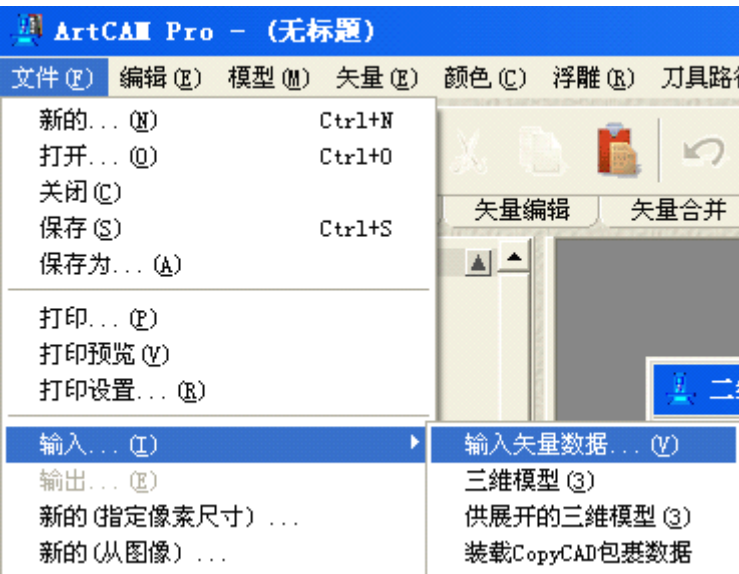

导入数据的选项,把页面中心的选项选中,这样矢量就导入到了模型的中心位置

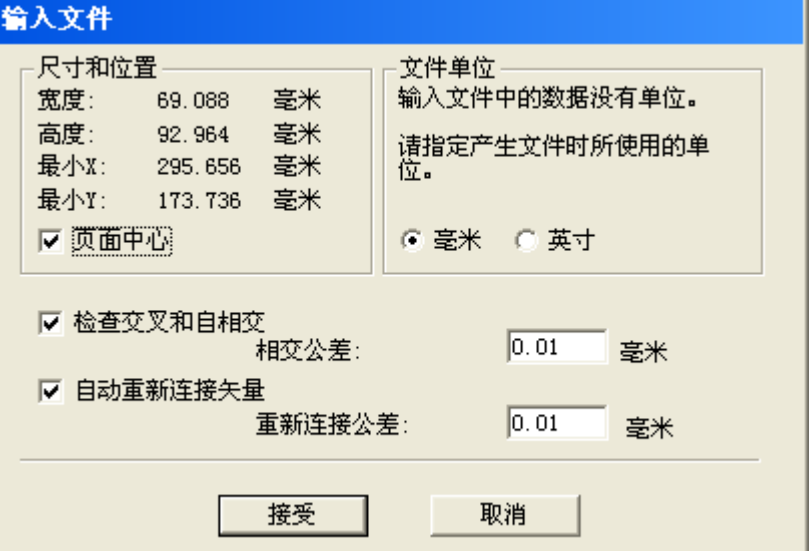

取消选中矢量,删除矢量的边框

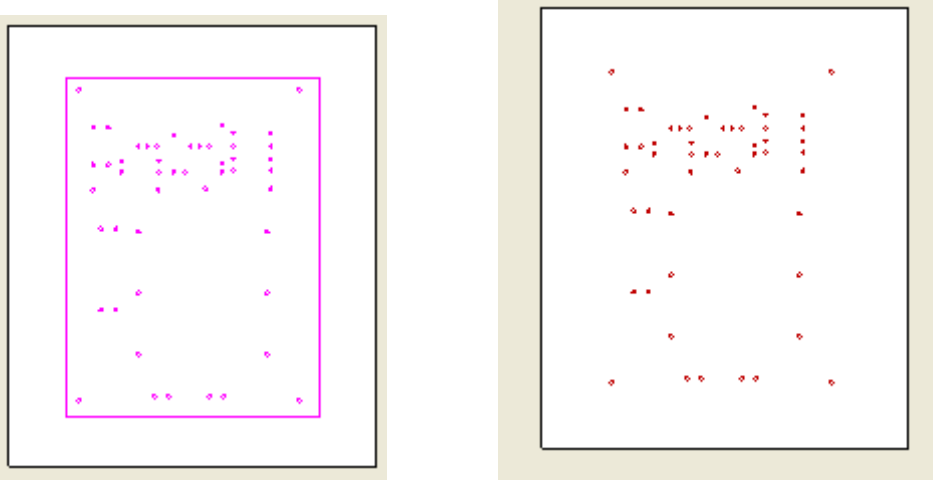

接着导入轮廓加工矢量,导入后跟钻孔的矢量不一定重合,后导入后的轮廓是选中的,把轮廓矢量拖放到对应的位置上

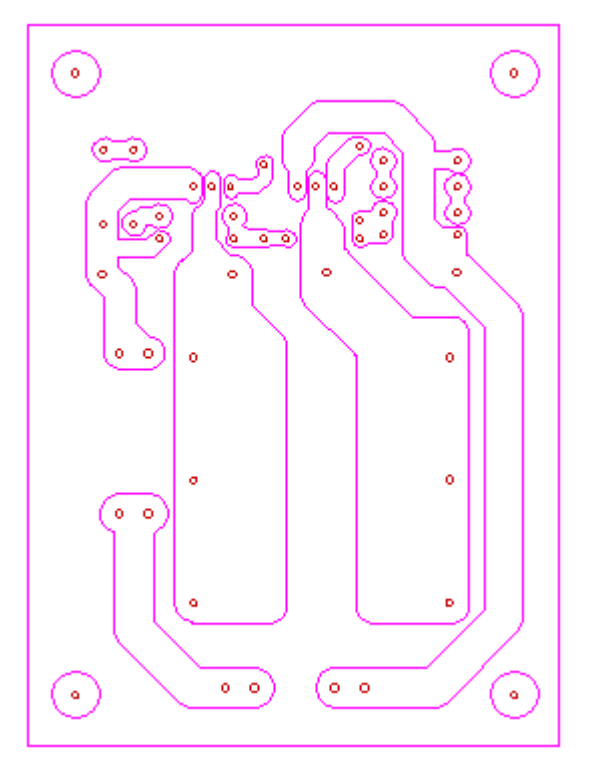

然后把选中的轮廓矢量剪切到剪贴板上,接下来就先制作钻孔加工文件,点击工具菜单下面的刀具路径选项,选择钻孔

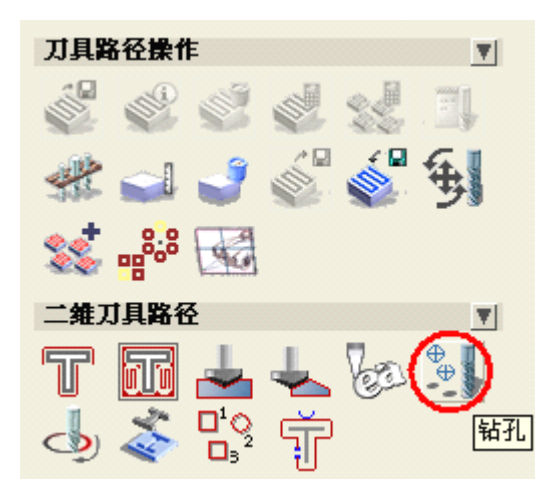

选取所有需要钻孔的矢量后,设置好刀具和材料,钻孔中心位置选项全部矢量

### 钻孔中心位于...

### ◎ 圆形矢量  $0.05$  Tol. 如果选取了 解形矢量,则钻孔中心将为当前任何 已选圆形矢量的中心。将忽略那些不是圆形的已选 矢量 The tolerance field gives an accuracy for desciding if a vector is circular or not. ◎ 全部矢量 如果选取了全部女屋选项, 则钻孔中心将为当前 全部已选圆形矢量的中心,而不考虑它们的形状。 孔将钻在已选矢量边界方框的中心

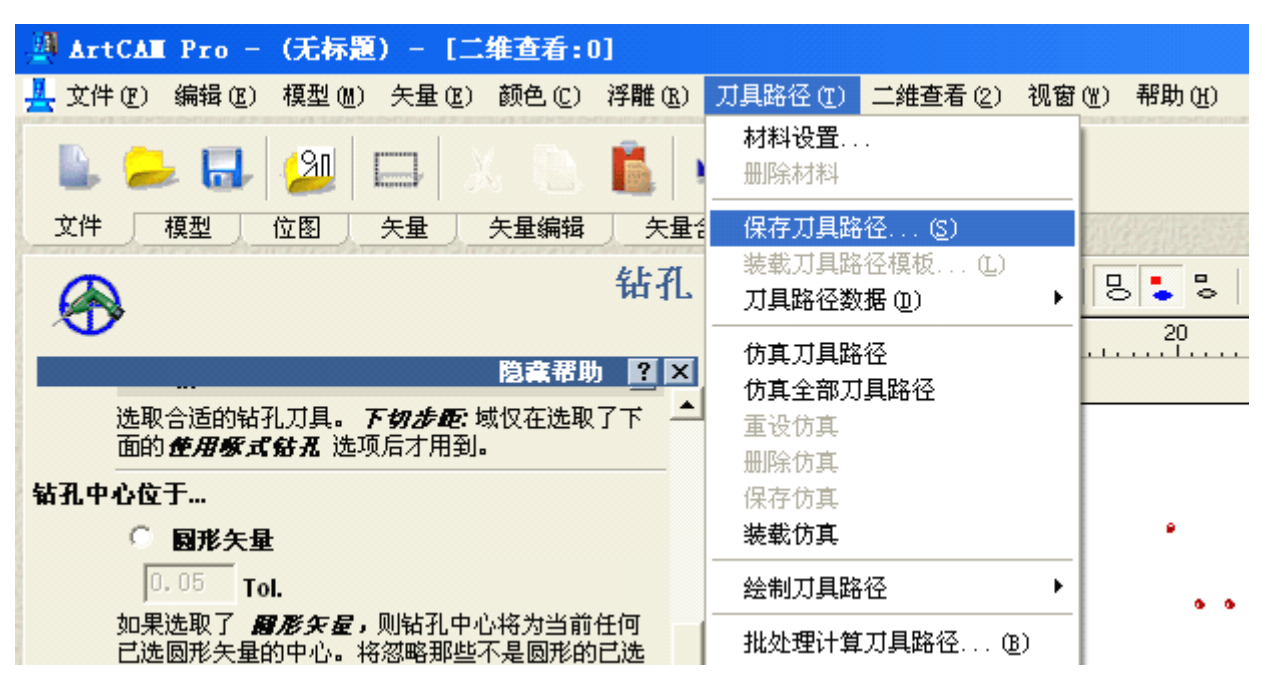

生成刀具路径后保存刀具路径,点击主菜单的刀具路径菜单, 选择保存刀具路径

保存刀路文件为 AXYZ(\*.NC)文件后MACH系列软件就能识别出这种风格的代码了,这样钻孔的路径就做好了,接下 来就制作加工轮廓的刀路,选中钻孔的矢量文件和刀路,从剪贴板上粘贴刚才剪切的路径矢量,刀具路径上选择沿矢量加工, 设置好材料和刀具后生成刀具路径保存。

接着打开MACH系列软件打开刚才做的刀路,下面就是MACH2下看到的刀路的结果。

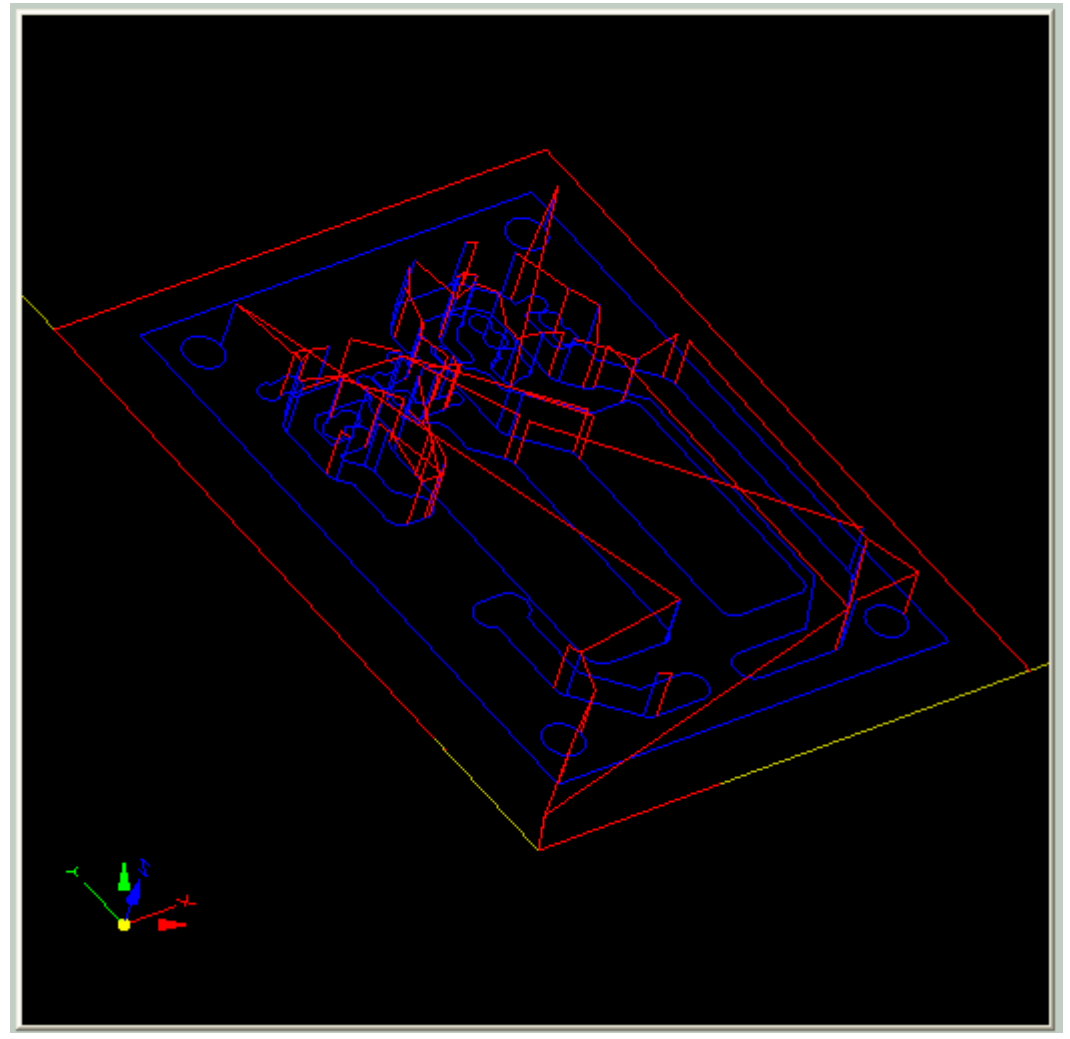

制作教程中用的截图没用用任何的截图软件,这个秘密可能很多人不知道,在按下键盘上的小键盘跟主键盘中间最顶上 的 PRINT 键就能把屏幕上看到的图传送到剪贴板上,打开画图软件,粘贴就能得到屏幕的图片,如果在 Linux 的 KDE 桌面 环境下按这个键就能呼出自带的截图软件。